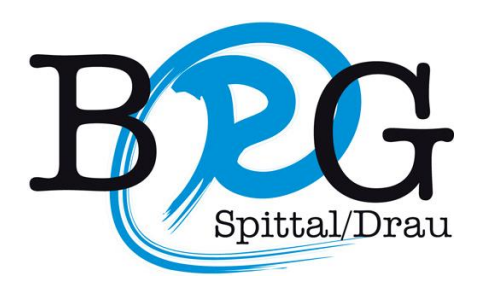

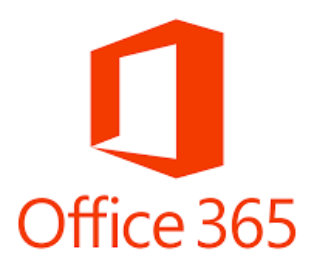

Ab sofort ist für alle Schüler/innen des BRG-Spittal eine gratis Version von Office 365 verfügbar. Die Software kann online genutzt werden und zusätzlich auf 5 verschiedenen Geräten installiert werden.

Für die Installation ist eine online Registrierung notwendig. Gehen Sie dafür wie folgt vor:

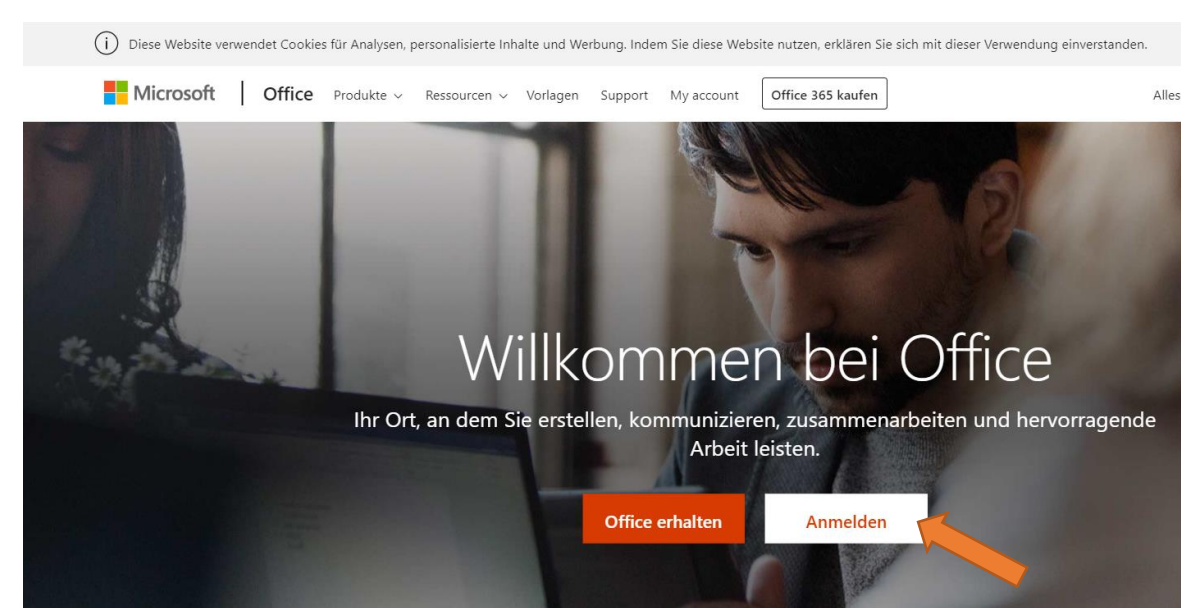

## 1.) Melden Sie sich bei der Office 365 Anmeldeseite an

<https://www.office.com/?omkt=de-at>

2.) Mit BRG-Benutzernamen anmelden:

Als Benutzername den Schulbenutzernamen verwenden, jedoch mit dem Suffix @brg-spittal.at

Bsp.: für den Namen **Max Muster** würde der Benutzername **Max.Muster@brg-spittal.at** lauten.

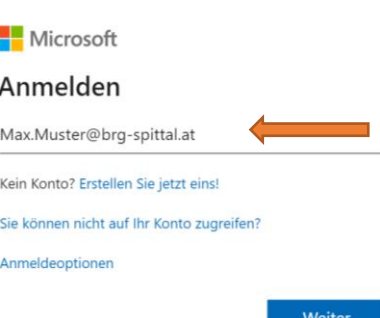

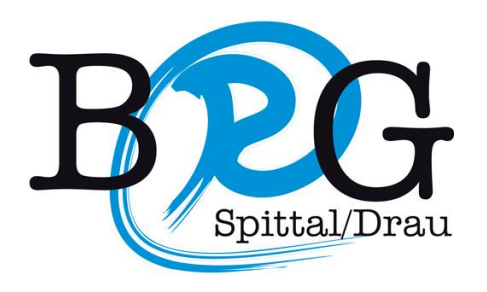

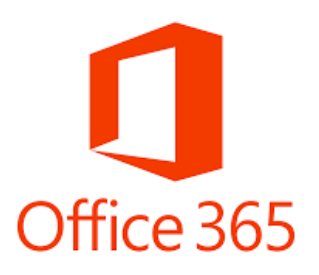

3.) Das Kennwort setzt sich aus dem Präfix Brg19! und dem Geburtsdatum zusammen (mit Punkt getrennt, Jahreszahl ausgeschrieben).

Bsp.: wenn der **Geburtstag** am **29. Februar 2004** war, lautet das Kennwort:

**Brg19!29.02.2004**

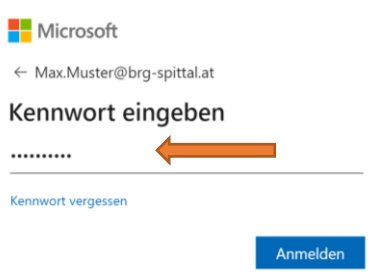

- 4.) Als nächstes werden Sie aufgefordert ihr Passwort zu ändern. Merken Sie sich das neue Passwort gut, um sich wieder anmelden zu können.
- 5.) Nun haben Sie sich erfolgreich auf der Office 365 Plattform angemeldet. Hier können Sie die Office-Apps online nutzen oder das Office-Paket downloaden. Dazu finden Sie in der rechten oberen Ecke die Schaltfläche "**Office installieren"**.

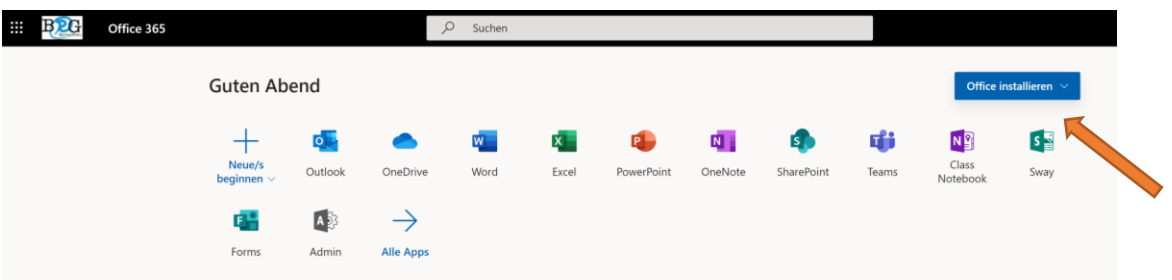